## 6| PRINTING & DOWNLOADING DOCUMENTS

Fastcase gives you the ability to save and print clean, professional-looking documents in single- or dual-column format.

## **Downloading a Single Document**

Click the **Download** icon on your toolbar. Then click "Download Now"

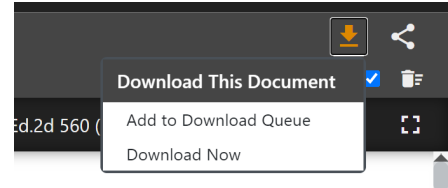

- Make your formatting selections:
	- Choose whether to highlight search terms.
	- Choose single- or dual-column formatting.
	- Choose a file format: Microsoft Word (DOC) or Adobe Acrobat (PDF).

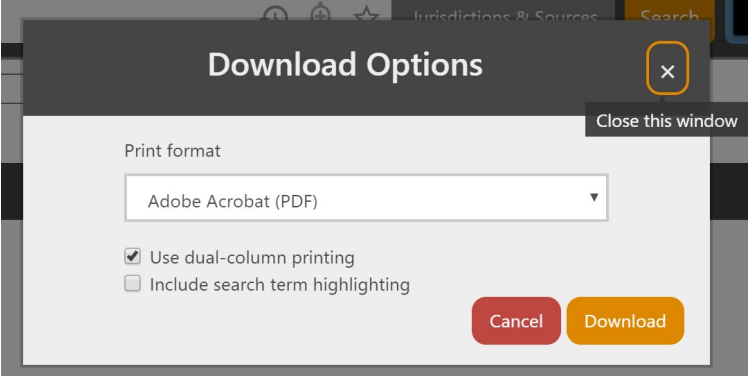

- Click the **Download** link. Your browser will begin to download the file onto your computer.
- Once the download is complete, open the file using the appropriate application for the file format you selected.
- Now you can print and/or save the file like any other document on your computer.

## **Email a Case**

Fastcase allows you to email a document to any email address with just two clicks.

Start by clicking on the **Share** link on the toolbar when you are viewing a document. Then select **Email Document.**

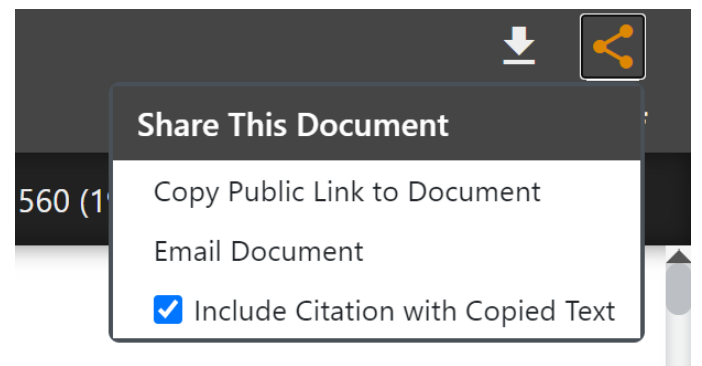

- Enter the email address you would like the document sent to.
- The document you selected will be sent in rich text format within the body of the email.
- **Note**: You can also download the case using the **Download** button and then email it as an attachment.

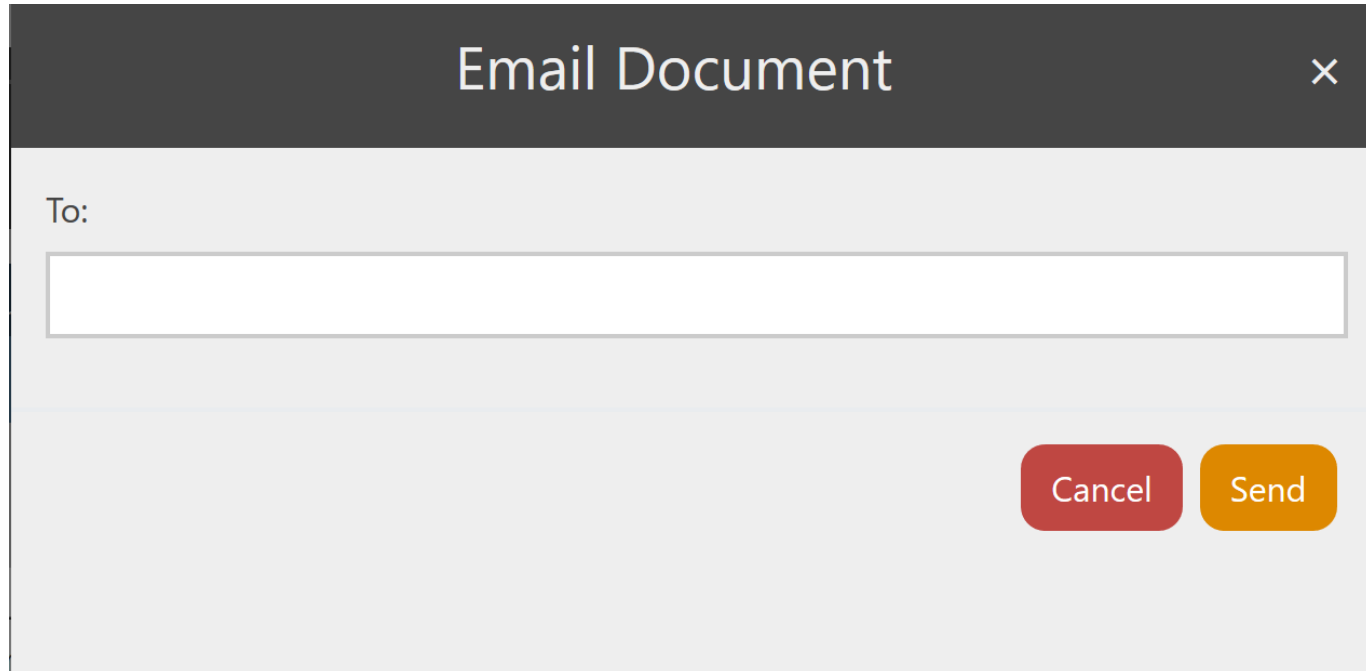

## **Batch Retrieval and Downloading Cases**

- Batch printing allows you to download and print up to fifty documents as a single document.
- To add a case to your **Download Queue** from the document view page, click on the download icon.
- When you click the download icon, the icon will change color from blue to orange.
- You can add up to 50 total documents to your download queue at a time.

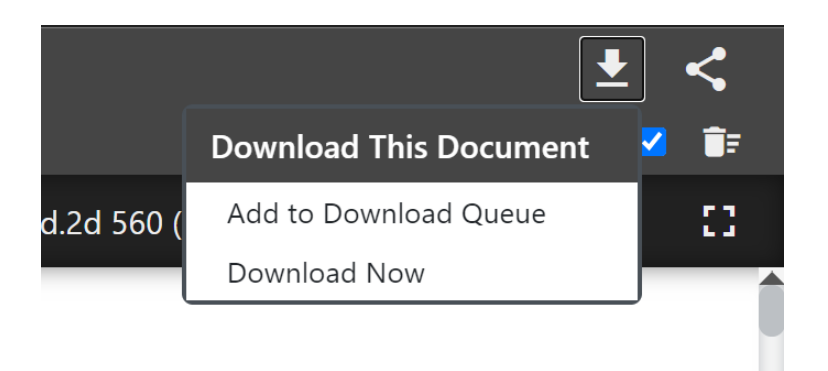

To download, select the **View Download Queue** icon.

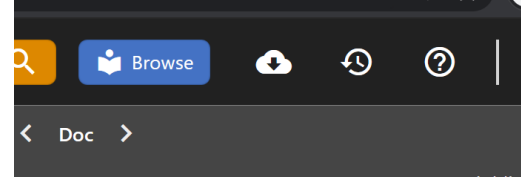

 You will have an opportunity to review the cases in your **Download Queue**. To remove a case from the queue, click the trashcan icon on the left.

Click the **Export** button

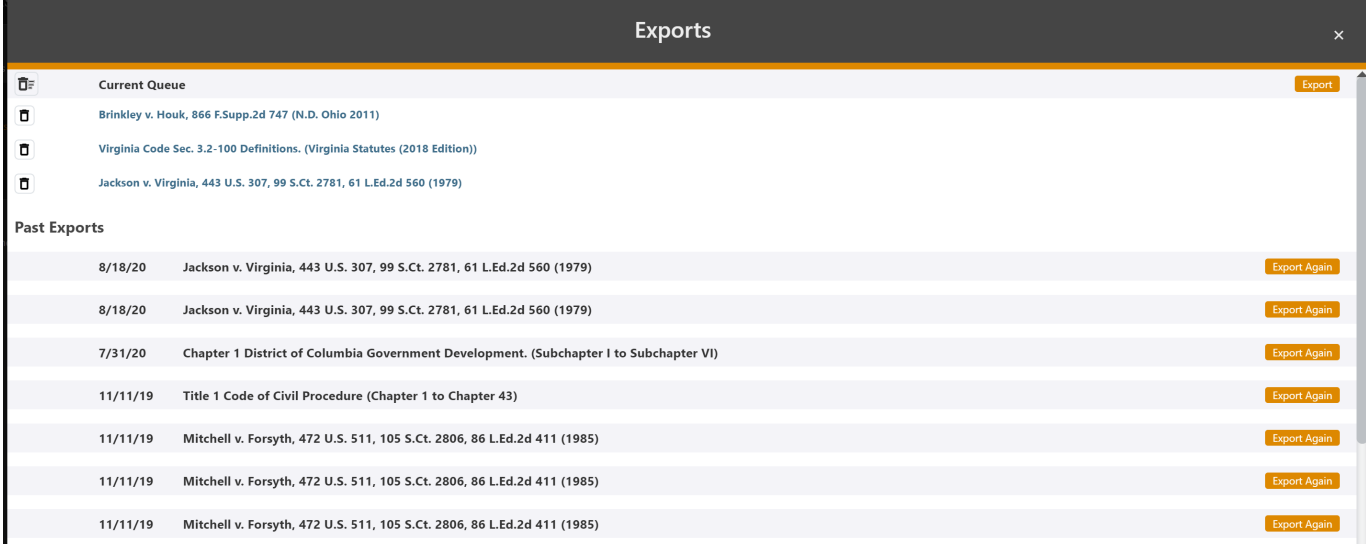

- Make your formatting selections, just as you would with a single case.
- Click **Download**. Your browser will begin to download the file onto your computer.

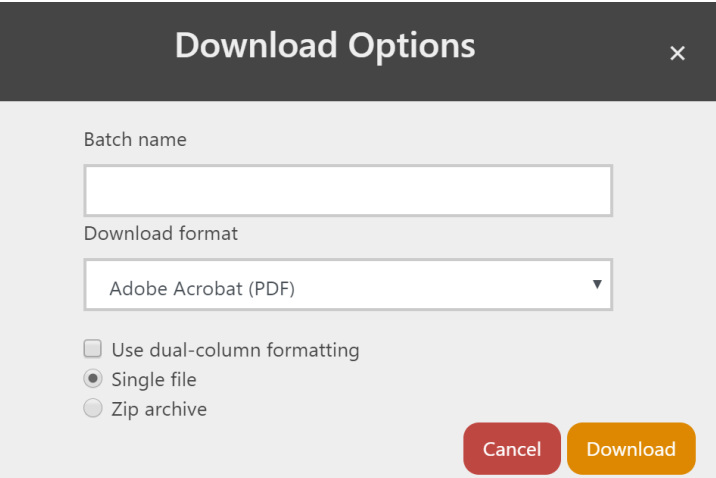